# **How to access a previously submitted Open Enrollment**

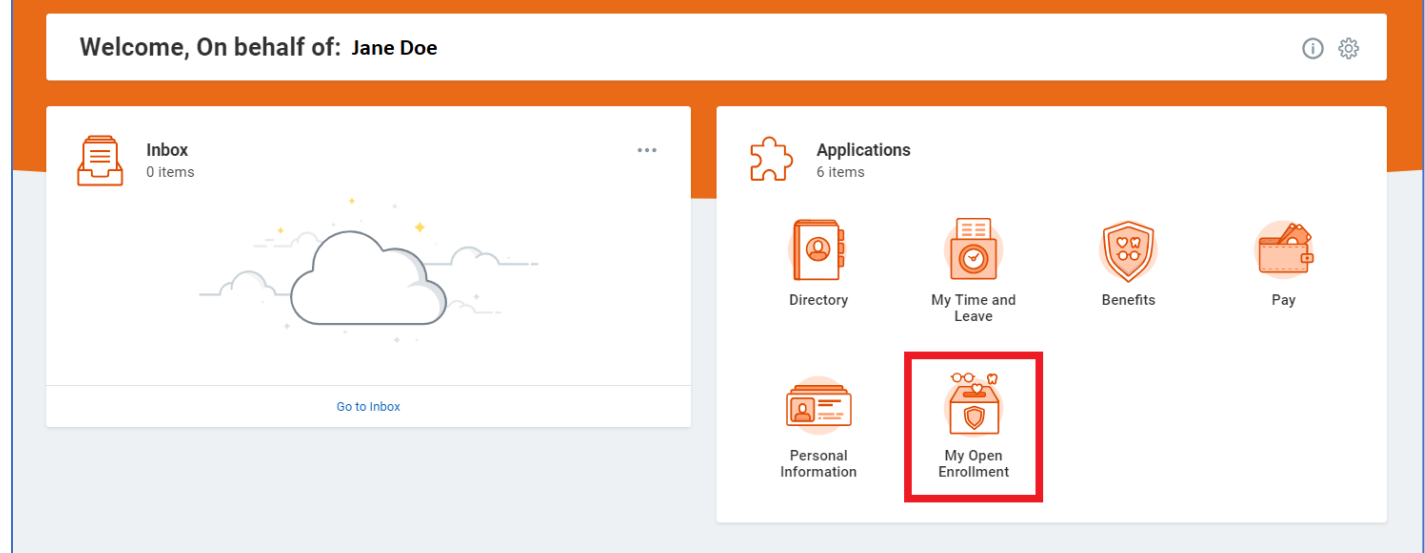

### Click on *My Open Enrollment* from your Workday homepage

#### Click on *Change my Open Enrollment.*

**(NOTE: This link will only be visible AFTER you have finalized and submitted your Open Enrollment)**

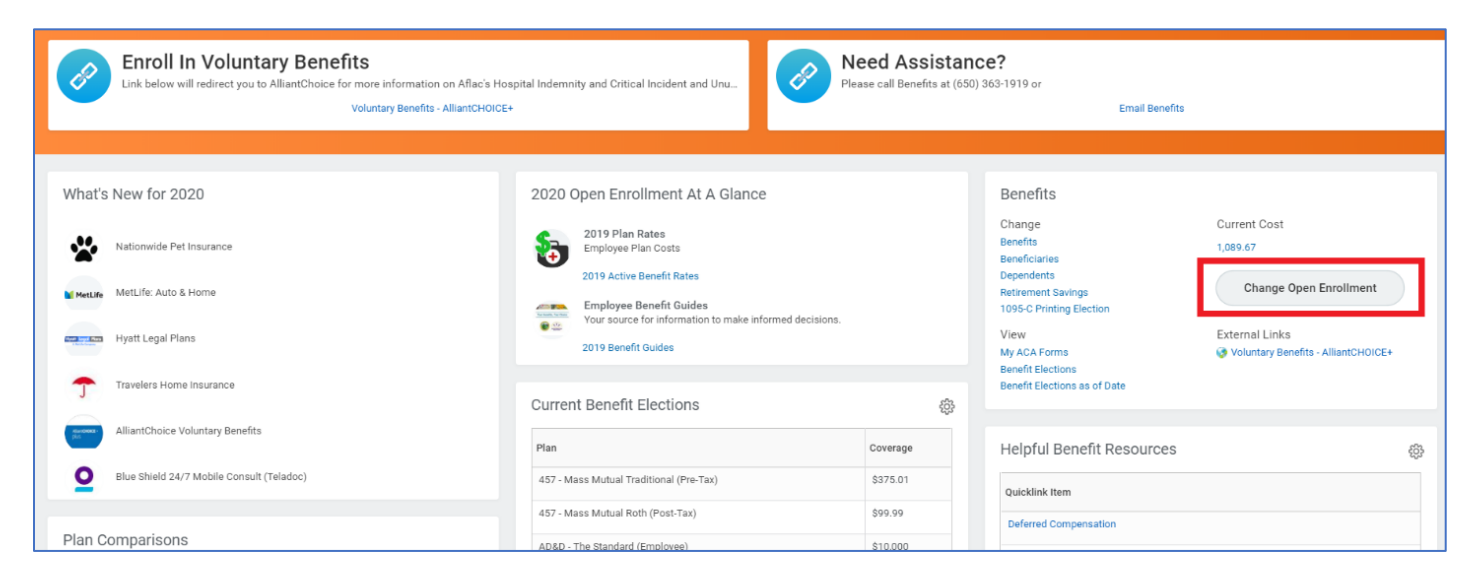

## Click on *Let's Get Started*

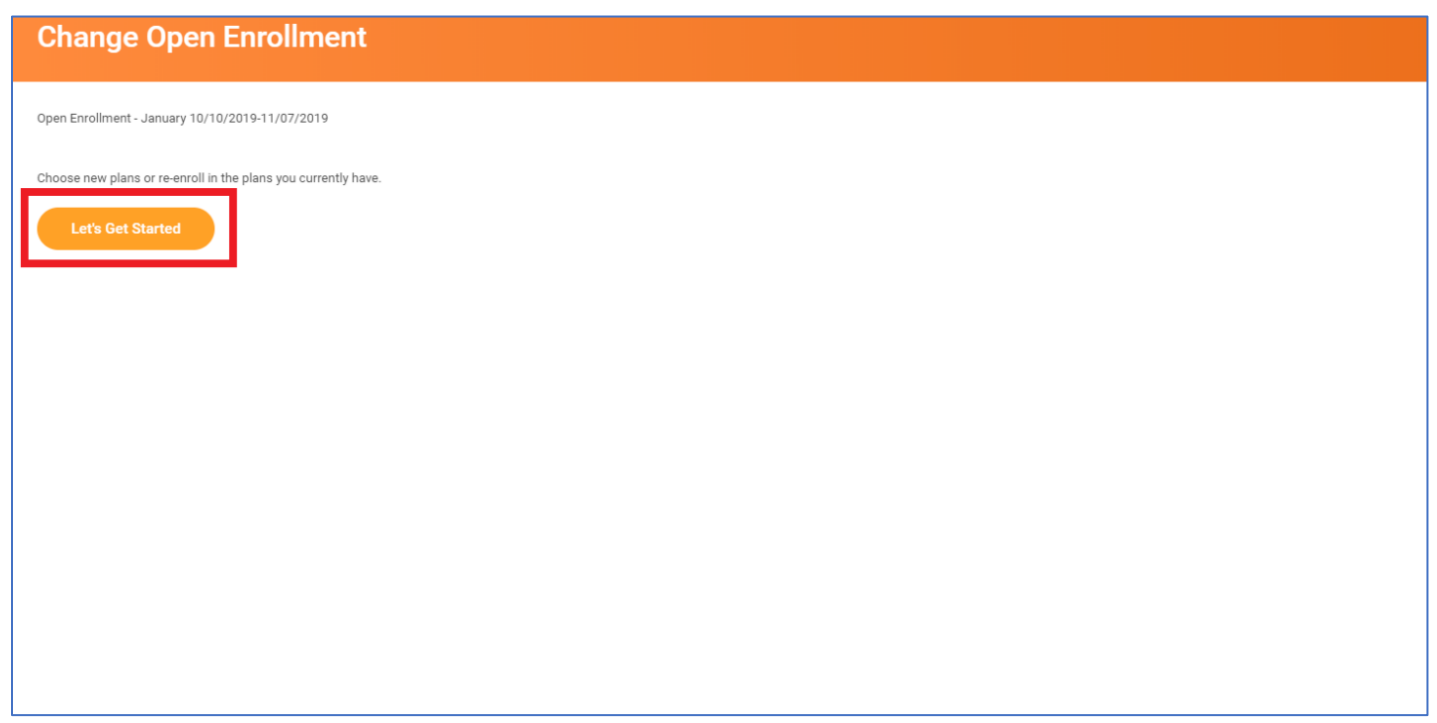

Select *"Manage"* under each applicable tile that you wish to make plan changes.

Once complete, click on *Review and Sign* at the bottom of the page

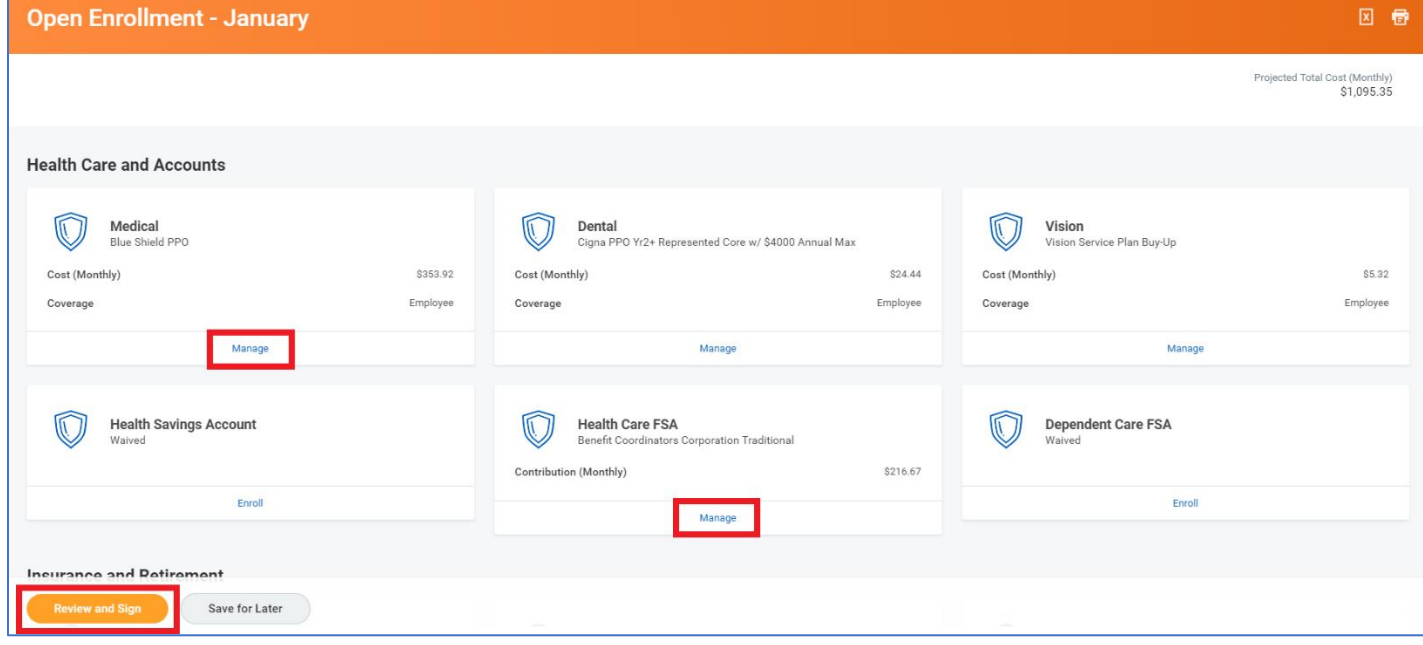

# Click on *Submit* and the bottom to complete

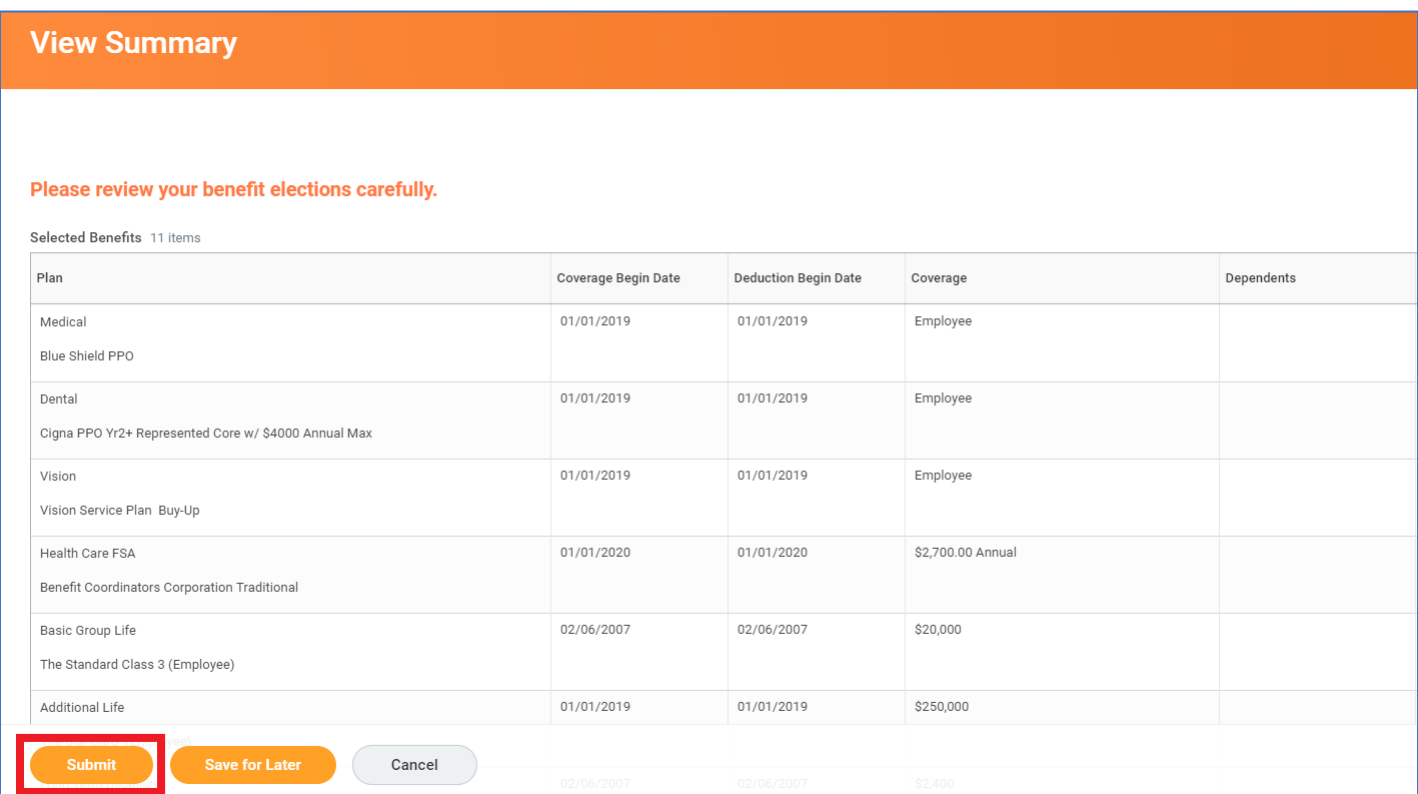

Click *View 2022 Benefits Statement* for a printable confirmation or click *Done* to return to the home screen.

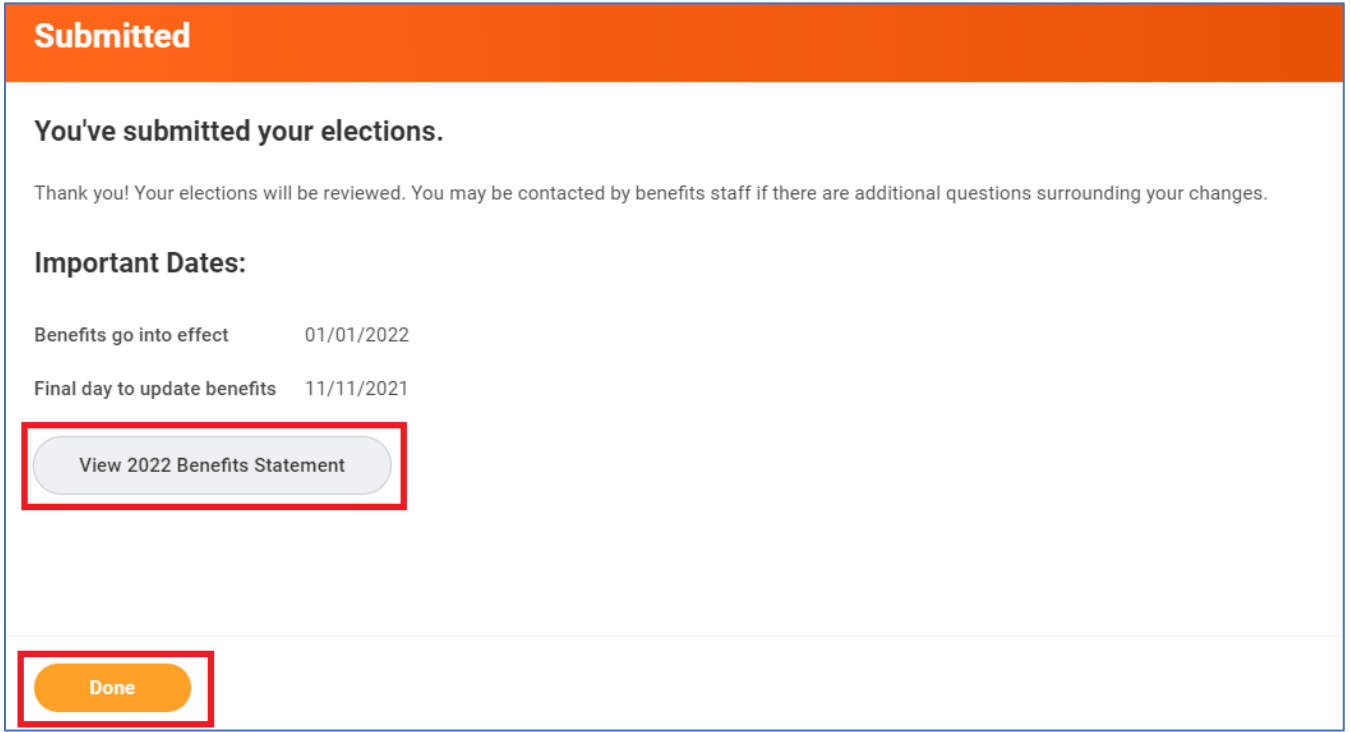